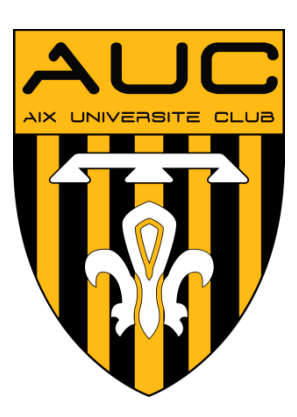

## **TUTORIEL AUC / COMITI PLATEFORME DE GESTION DES ADHESIONS**

Depuis la saison 2017/2018, AIX UNIVERSITE CLUB utilise un nouveau logiciel (COMITI) pour faciliter vos inscriptions.

Voici quelques indications pour vous inscrire facilement :

#### **1- Connectez-vous à votre compte AIX UNIVERSITE CLUB (AUC)**

Si vous êtes déjà adhérent COMITI, vous avez reçu un mail avec votre code de connexion (regardez vos spams si vous ne l'avez pas reçu) et vous disposez d'un compte AUC,<https://auc.comiti-sport.fr/> Ce compte vous permet d'accéder à vos informations personnelles et de gérer l'inscription de toute votre famille aux offres de l'AUC.

**Vous n'êtes jamais allé sur votre espace adhérent ?** Pour y accéder facilement cliquez sur le lien suivant, entrez votre adresse mail et choisissez votre nouveau mot de passe : <https://auc.comiti-sport.fr/re-initialiser/demande>

## **ETAPE 1 : VOUS ÊTES NOUVEAU ? CREER VOTRE COMPTE**

**1- Vous êtes nouveau** dans le club **Aix Université Club** ! **Rendez-vous sur le lien [https://auc.comiti-sport.fr](https://auc.comiti-sport.fr/)**

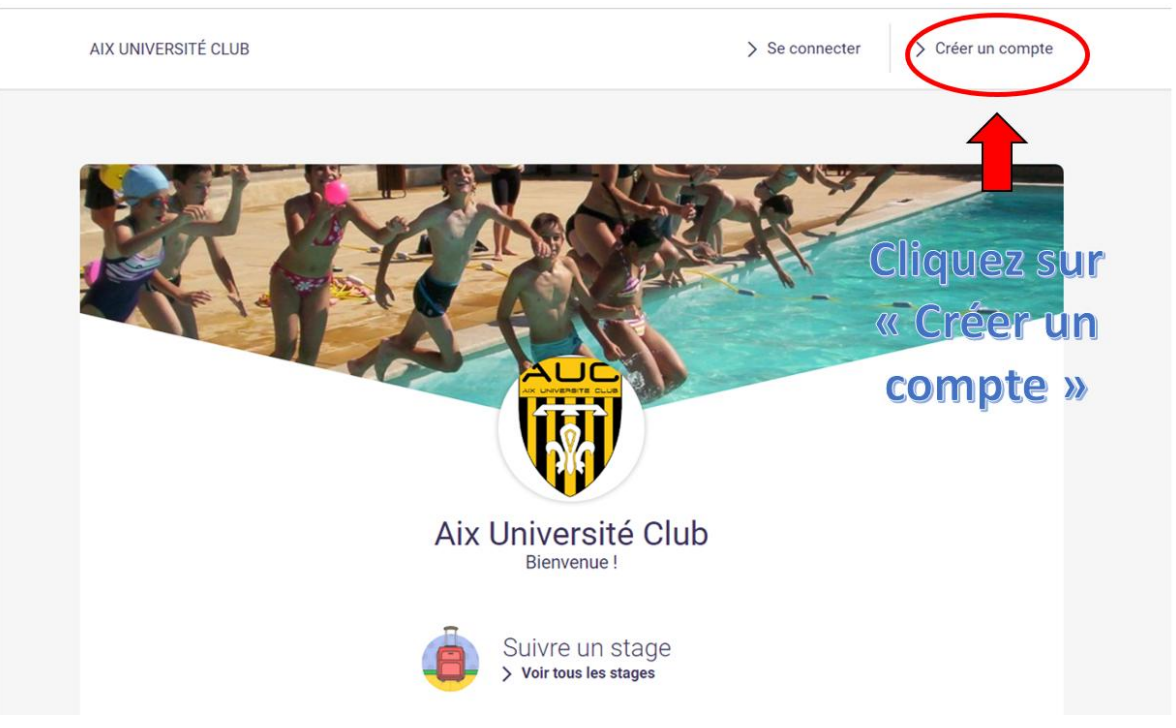

#### **2- Complétez les renseignements**

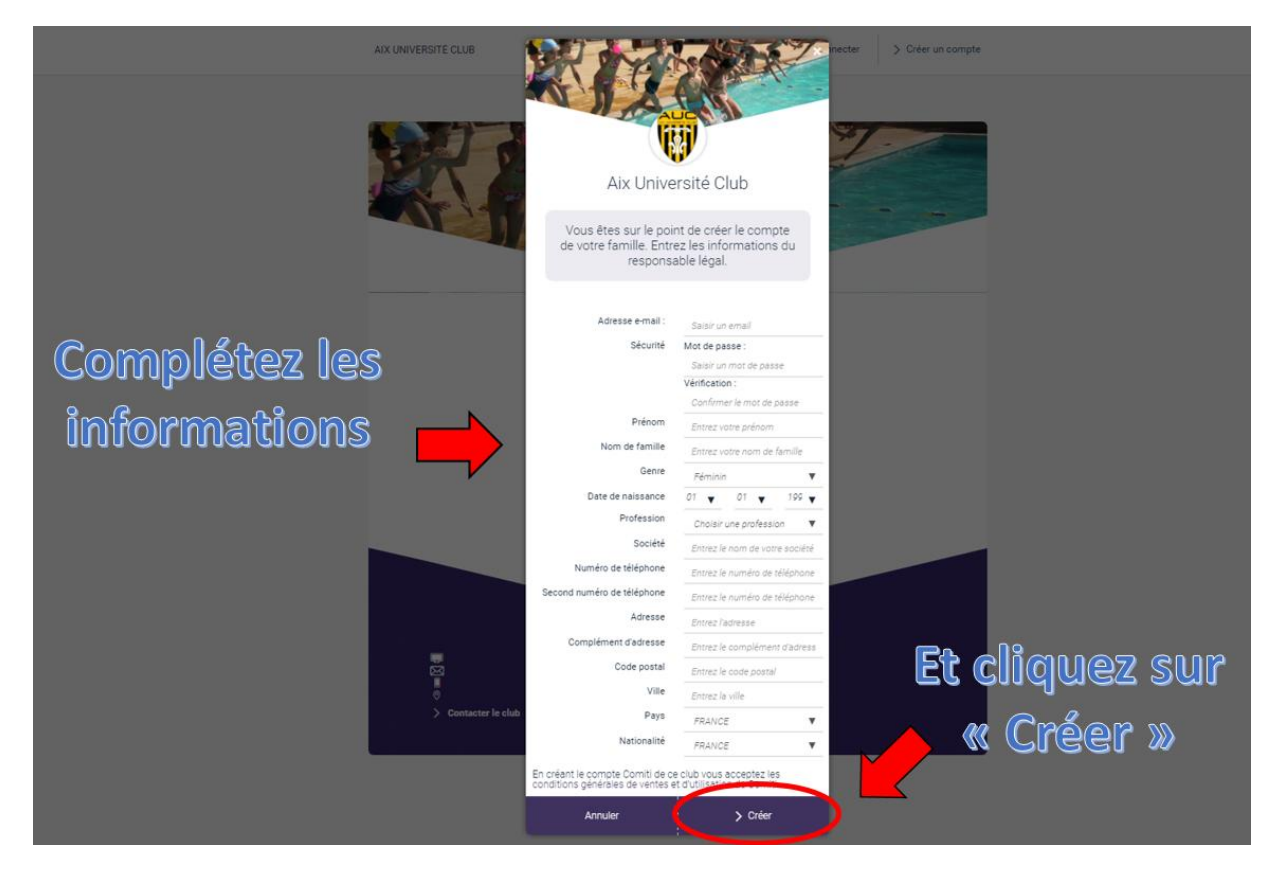

#### **ATTENTION : 2 MAILS et 2 NUMEROS DE TELEPHONE à renseigner !**

**3- Suivez les instructions pour valider votre compte**

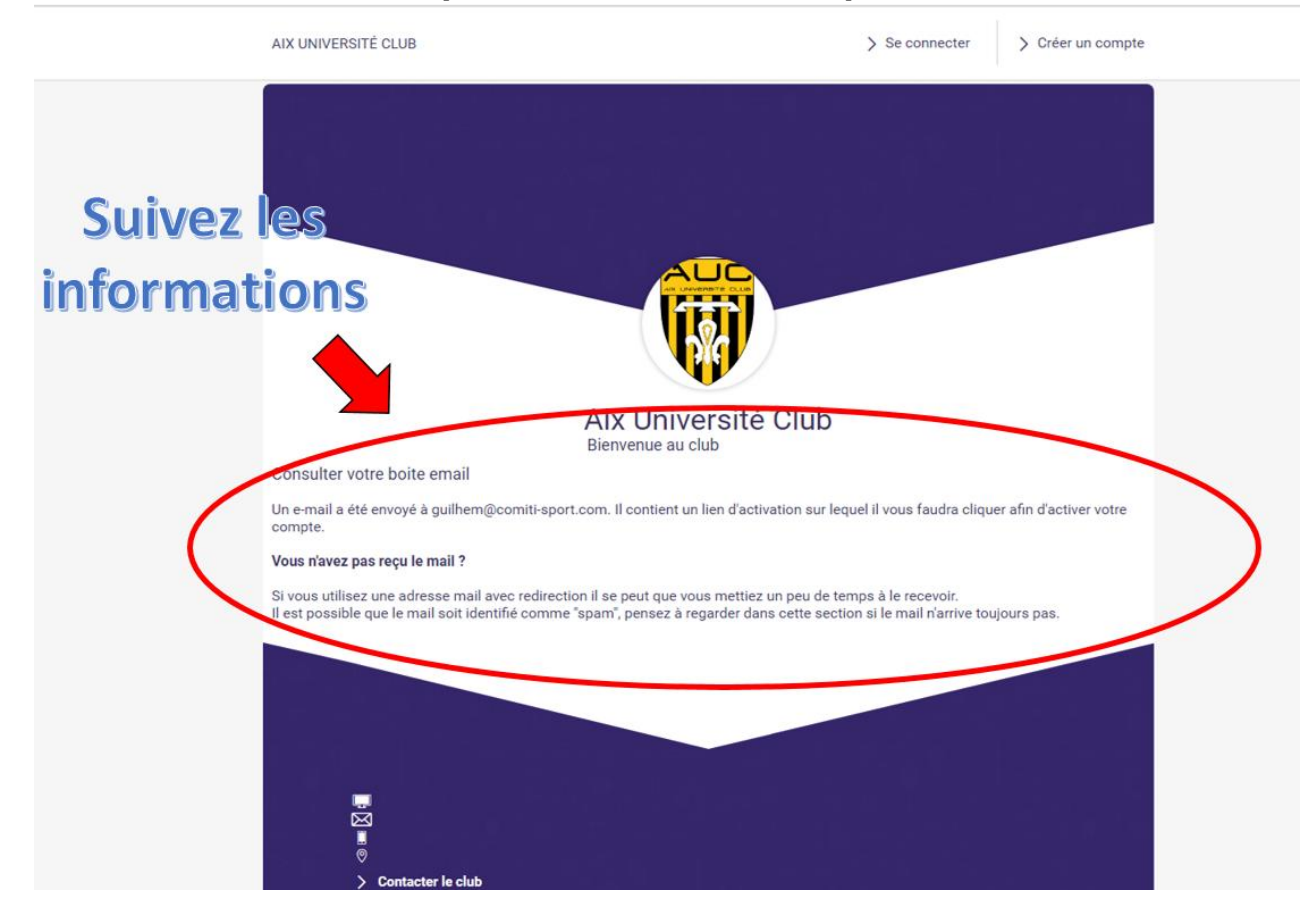

Lorsque vous avez fini la création de votre compte suivez les instructions suivant pour **S'INCRIRE EN LIGNE** 

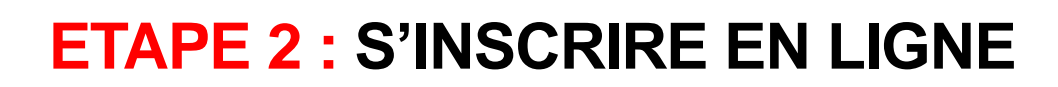

#### **1- Rendez-vous sur le lien [https://auc.comiti-sport.fr](https://auc.comiti-sport.fr/)**

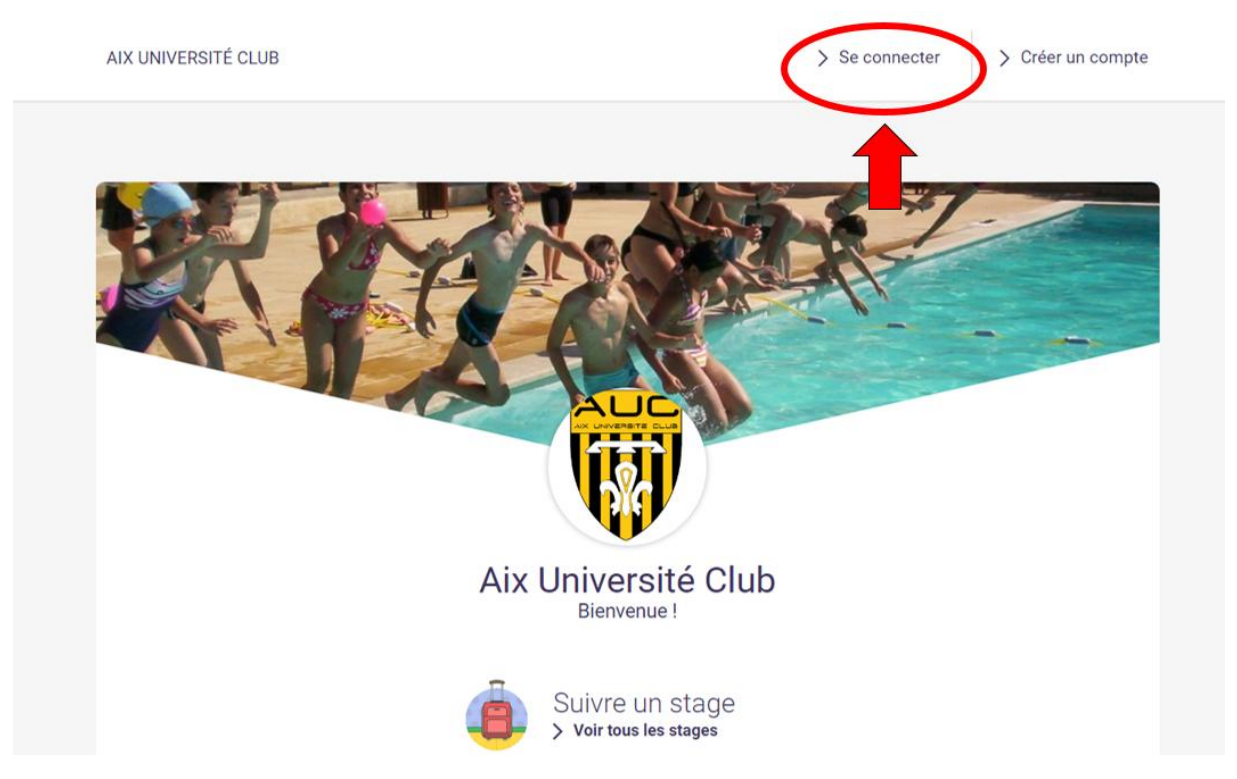

#### **2 - Vérifiez vos informations personnelles et celles de votre famille dans MENU / MON PROFIL / MA FAMILLE**

S'ils ne sont pas existants, créez le profil de chacun de vos enfants.

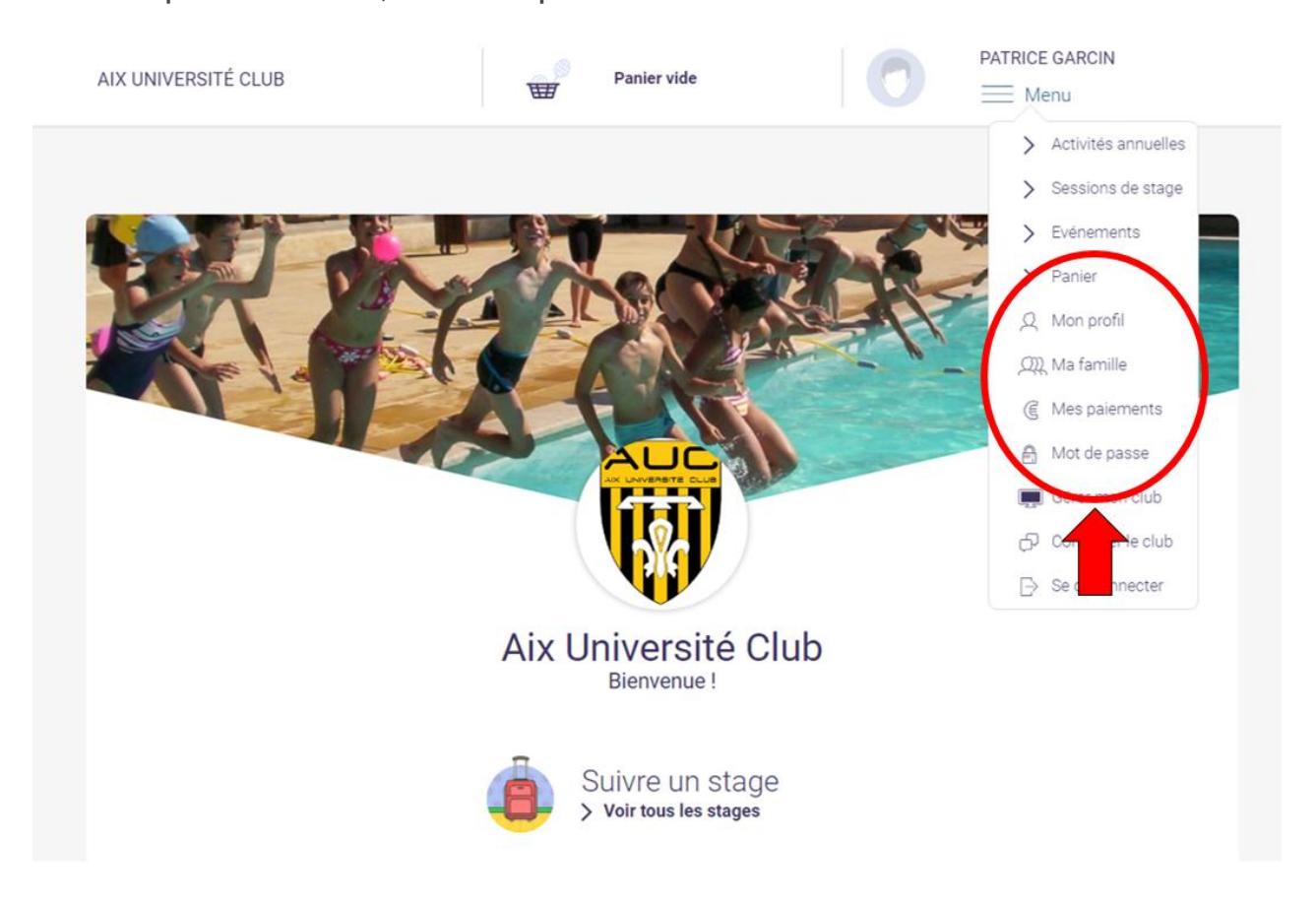

3 - **Inscrivez-vous en** choisissant la catégorie de votre choix et en sélectionnant la personne ou l'enfant à inscrire.

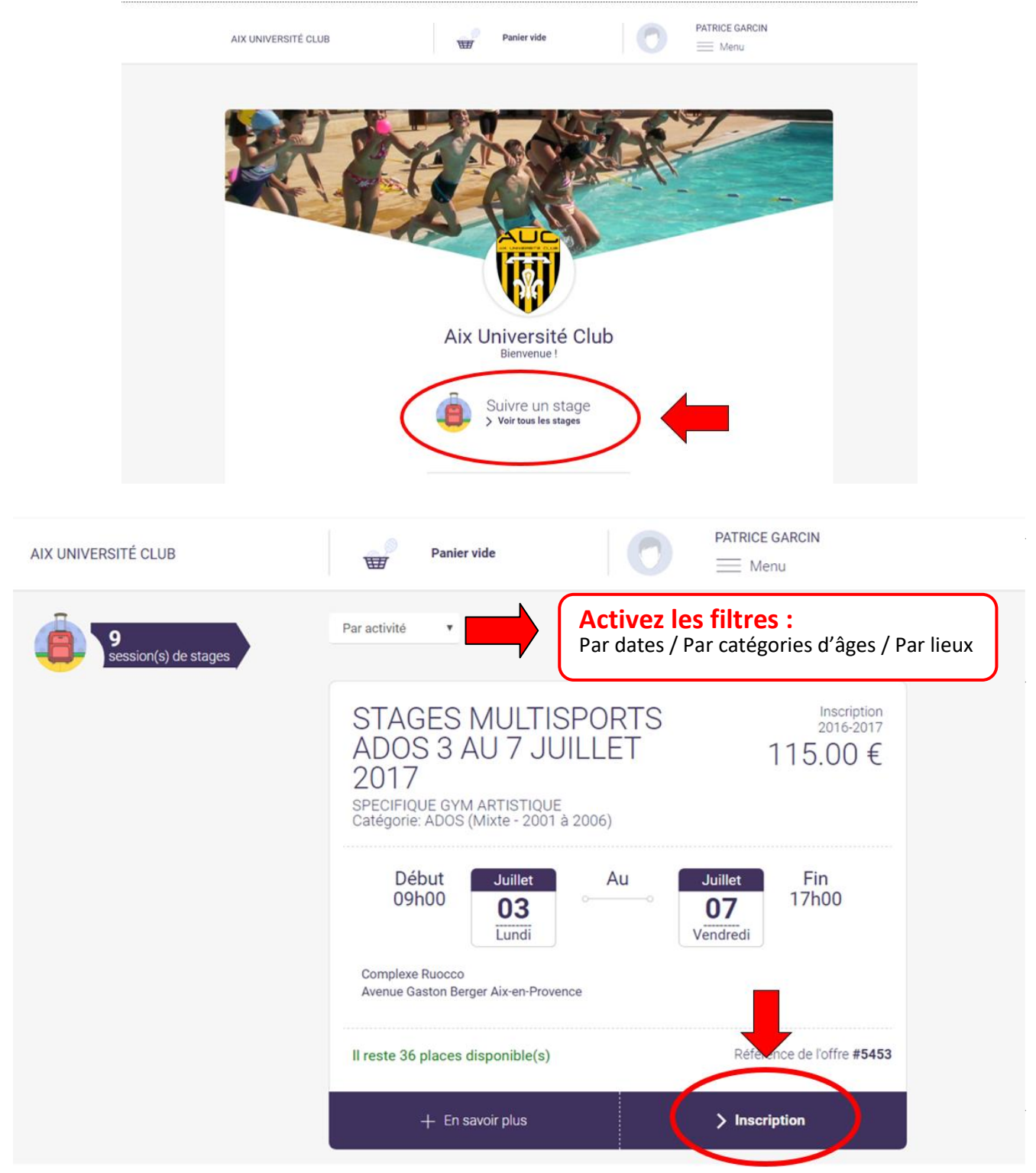

Pour l'inscription d'un enfant, suivez les indications et complétez l'autorisation parentale. Enfin, terminez l'inscription en choisissant votre mode paiement.

*Choix du mode de paiement :* 

- *• Par carte bancaire : directement en ligne, paiement possible en 3 x sans frais. Commission bancaire à la charge de l'AUC.*
- *• Par chèque à l'ordre de l'AUC, espèces ou chèque Vacances et Carte Collégiens de Provence : DIRECTEMENT SUR PLACE.*

*ATTENTION, votre inscription ne sera finalisée qu'à réception du paiement.*

# **LES PLUS :**

### *Justificatif d'adhésion au club (attestation de paiement) :*

*Depuis cet espace, vous pouvez également imprimer un justificatif de paiement au club où vous retrouverez le ou les cours au(x)quel(s) vous êtes inscrits et le montant de votre inscription. Editez vous-même votre facture acquittée !!!*

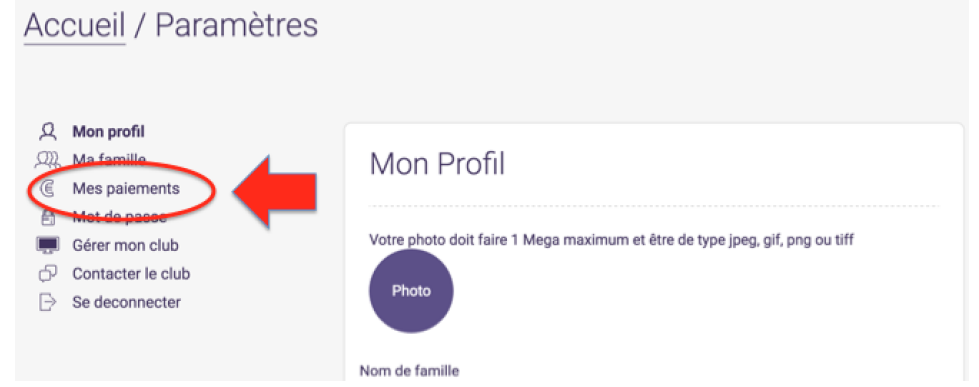

### **DOCUMENT À NOUS TRANSMETTRE**

#### *Certificat Médical : Indispensable pour valider l'inscription et donc débuter le stage.*

*Une fois complété par votre médecin, vous pouvez la scanner et l'enregistrer sur votre espace adhérent: allez dans Menu > Ma famille cliquez sur le nom de votre enfant, ajoutez le certificat et cliquez sur Enregistrer.* 

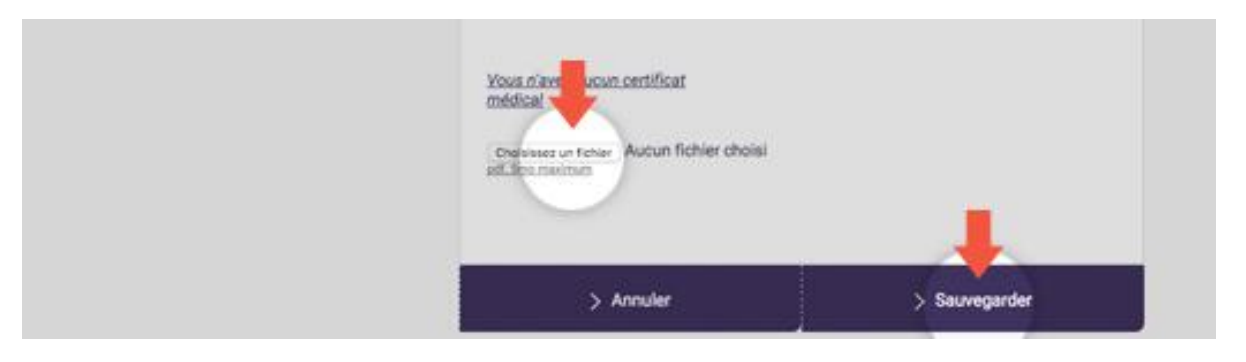

*A COMPLETER : infos en MAJUSCULES. Numéro de téléphone sans espace.*

*À chaque étape (Création compte / Inscription en ligne / Inscription validée après règlement financier), vous recevez un mail de confirmation sur votre messagerie.*

> **Nous espérons avoir été le plus clair possible ! Merci de vos retours et pour votre compréhension ! A très bientôt sur nos stages AUC !**

> > Mise à jour – MARS 2019